# **MATERI KULIAH CAD-CAM PENGOPERASIAN CAD-CAM TURNING ( Fungsi G01, G84, G02 & G03 dan Proses Finishing)**

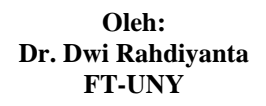

## **A. Mencari file gambar yang sudah tersimpan**

1. Masuk program pilih Pilih EMCODRAFT CAD/CAM (Gambar kiri) sehingga muncul tampilan Drawing files (Gambar kanan)

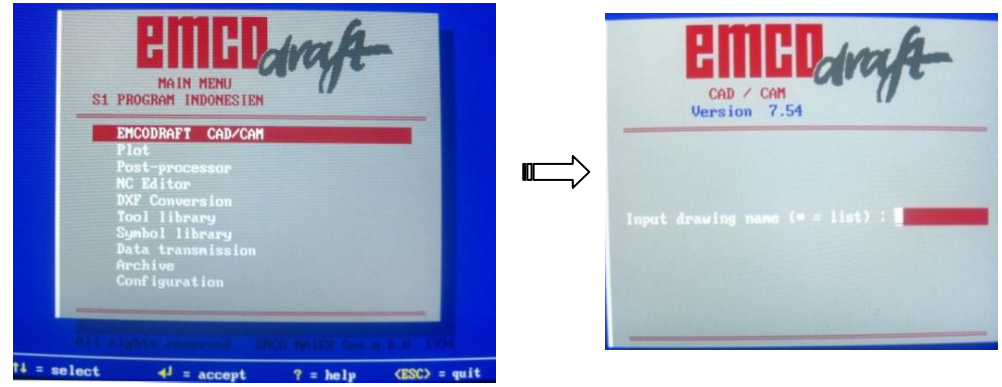

2. Ketik \* (bintang ) pada kolom sehingga muncul berbagai nama file gambar

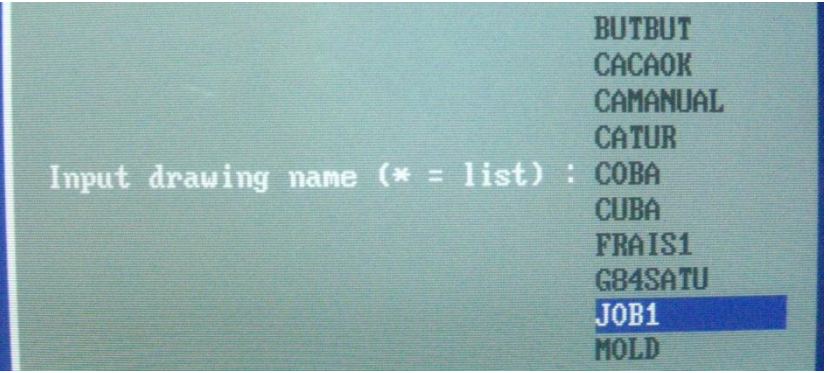

- 3. Pilih/ cari mengunakan tanda panah pada *keyboard* untuk mencari nama fille dan pilih nama fille JOB 1, kemudian Enter.
- 4. Sehingga muncul tampilan gambar kerja job 1 sebagai berikut

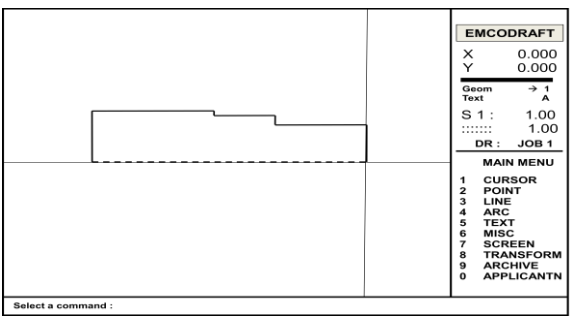

#### **B. Membuka aplikasi pemrograman bubut**

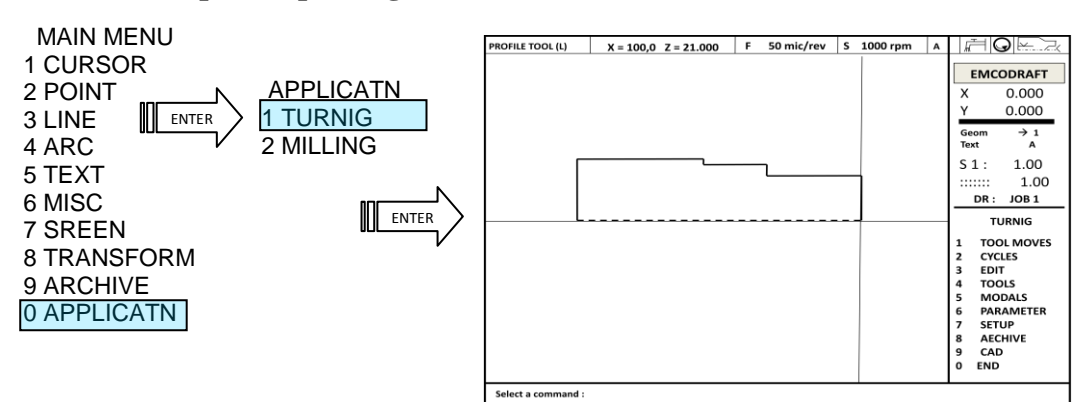

#### **C.** *Setup* **Parameter Pemesinan**

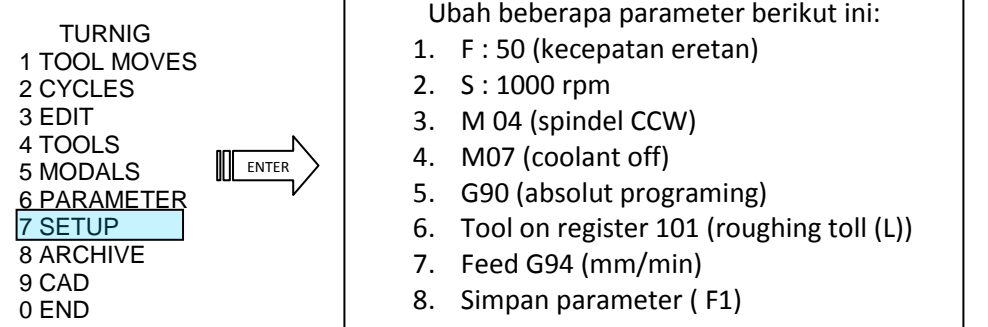

#### **D. Menyeting titik nol benda kerja (PSO point zero setting)**

Tujuan penyetingan ini dalah untuk mengidentifikasi panjang benda kerja dan titik nol benda kerja.

1. Tempatkan kursor pada titik a kemudian pilih PARAMETER  $\rightarrow$  Enter  $\rightarrow$ REF PNT 0 kemudian Enter sekali saja pada REF PNT 0 .

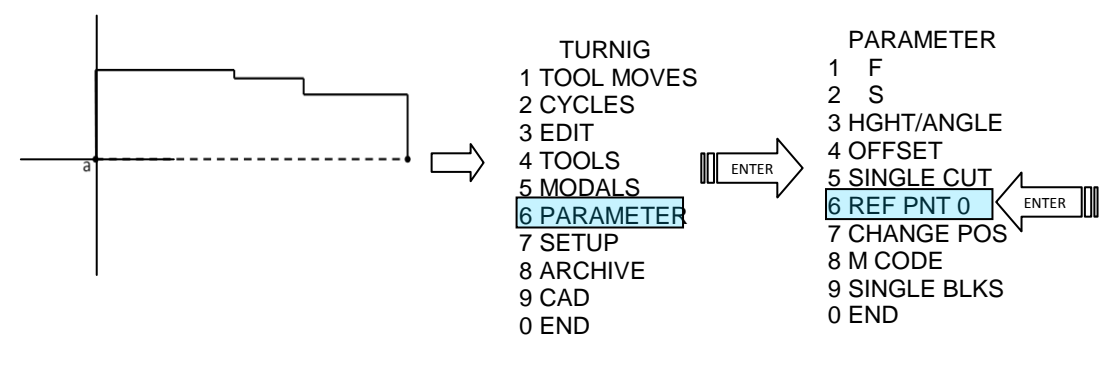

2. Geser kursor , tempatkan kursor pada titik b. Langsung enter REF PNT 0 sekali saja PARAMETER

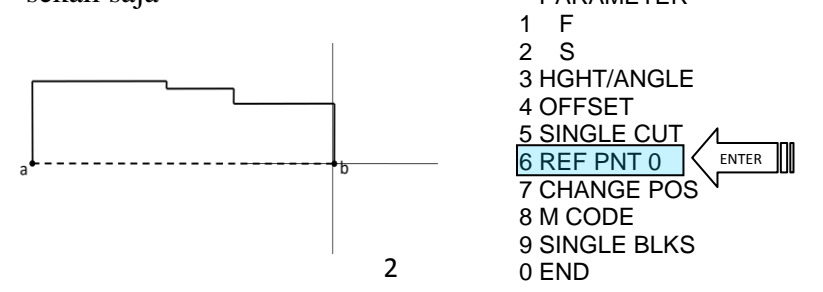

3. Melihat hasil penyetingan awal, hal ini diperluka agar program dapat mensimualsikan gerkan pahat pada gambar kerja dengan tepat.

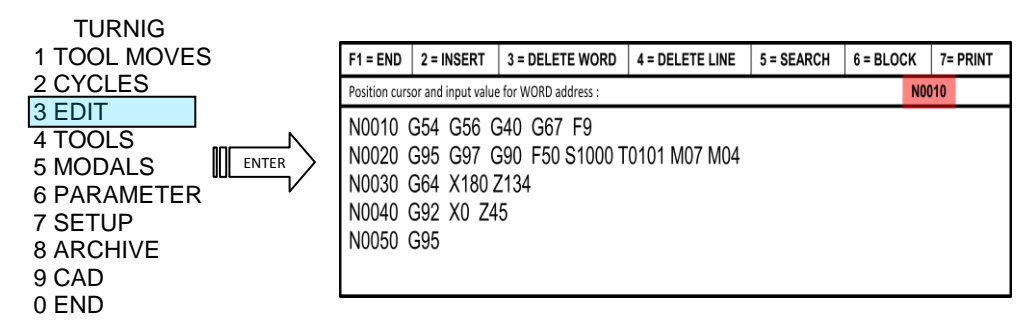

Setelah tampilan program keluar seperti diatas, untuk mengecek kebenaran seting PSO, tambah satu baris program persiapan penyayatan untuk mengecek koordinat pergerakan pahat terhadap gambar kerja.

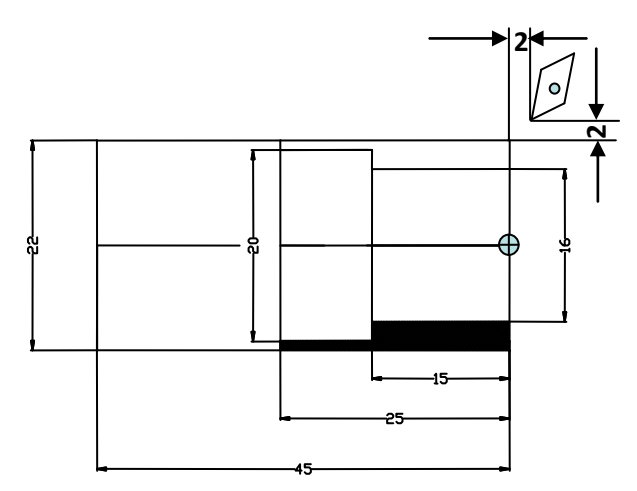

Dari gambar diatas, posisi awal pahat untuk persiapan penyayatan adalah 2 mm dari tepi luar benda kerja atau X: 26 dan Z: 2 dari titik nol benda kerja (sisitem koordinat absolut). Sehingga dalam program kita tambahkan pergerakan pahat tanpa menyayatan atau G00 pada N0060 sebagi berikut

#### N......

N0050 G59 N0060 G00 X26 Z2

Kemudian tekan F1  $\rightarrow$  Enter untuk memasukan program. Sehingga secara otomatis program akan mensimulasikan pergerakan pahat pada koordinat kursor sebagai berikut :

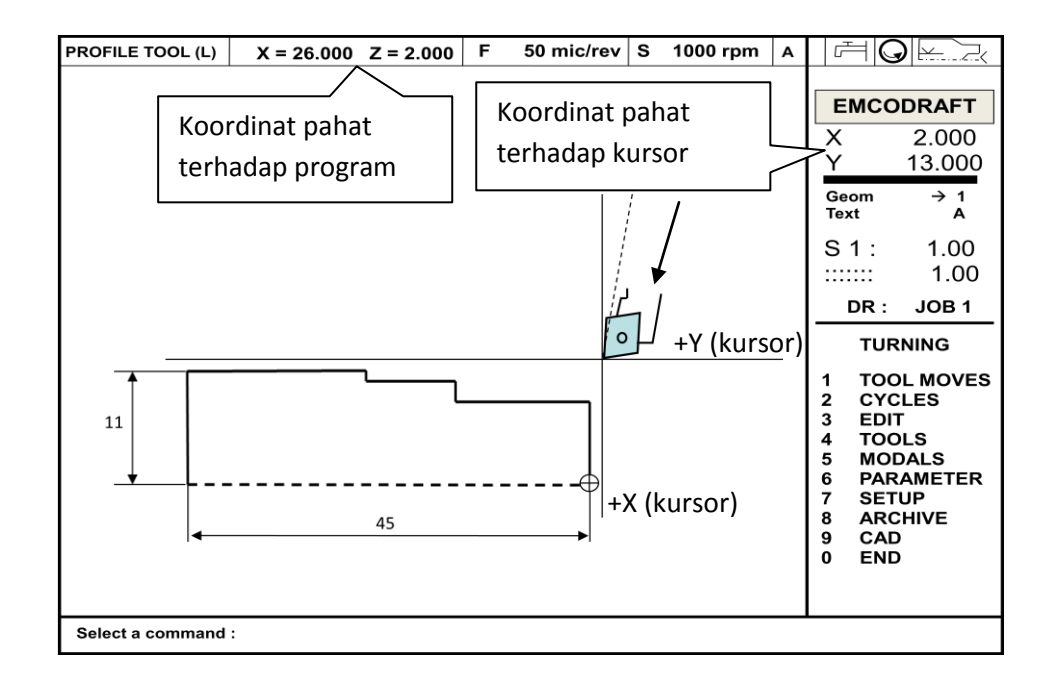

Dari gambar diatas dapat dilihat pahat bergerak pada titik koordinat yang dinginkan dengan tepat yaitu 1) koordinat pahat terhadap kursor X : 2.000 Y: 13.000 (tepat 2 mm dari tepi luar benda kerja ), 2) Koordinat pahat terhadap program X : 26.000 Z: 2.000.

#### **E. Pemrograman Roughing 1**

Dari gambar kerja, pembubutan dilakukan pada area yang terarsir (Gambar kiri). Untuk dapat membubut area tersebut pahat harus melawati titik koordinat dari P0 hingga P4 (gamabar kanan)

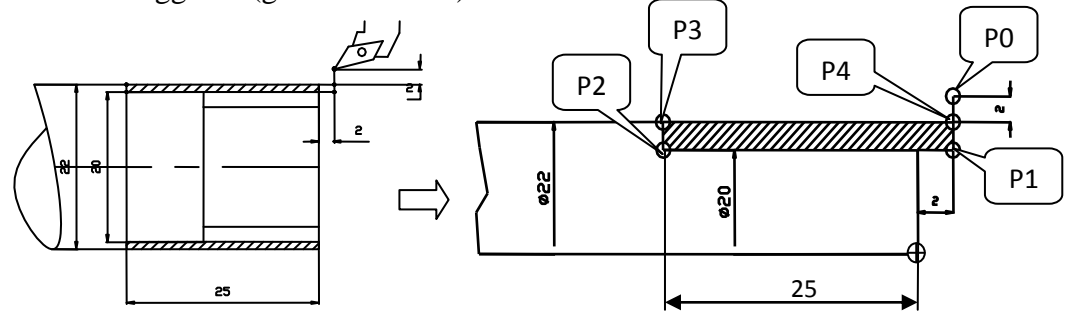

Sehingga dapat diidentifikasi titik koordinat dan pergerakan pahat sebagai berikut :

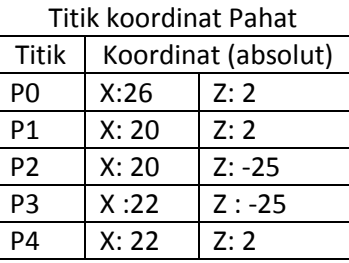

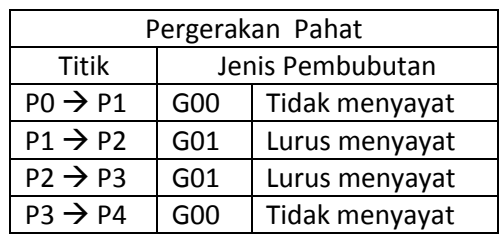

Dari identifikasi diatas dapat disusun urutan program pembubutan sebagai berikut

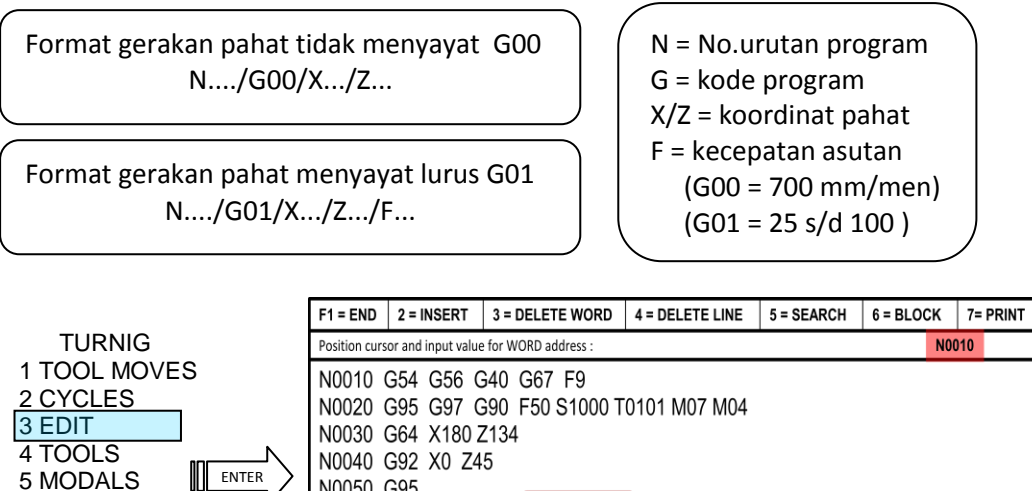

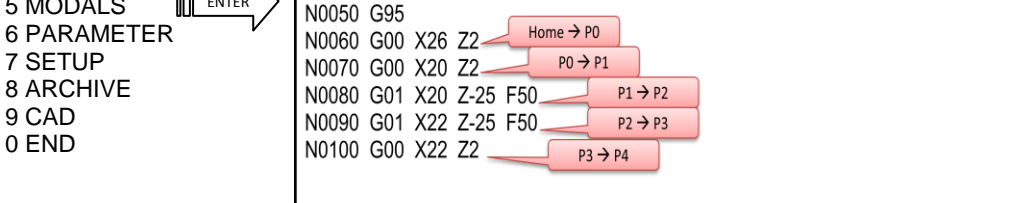

Kemudian tekan F1  $\rightarrow$  Enter untuk memasukan program. Sehingga secara otomatis program akan mensimulasikan pergerakan pahat sebagai berikut :

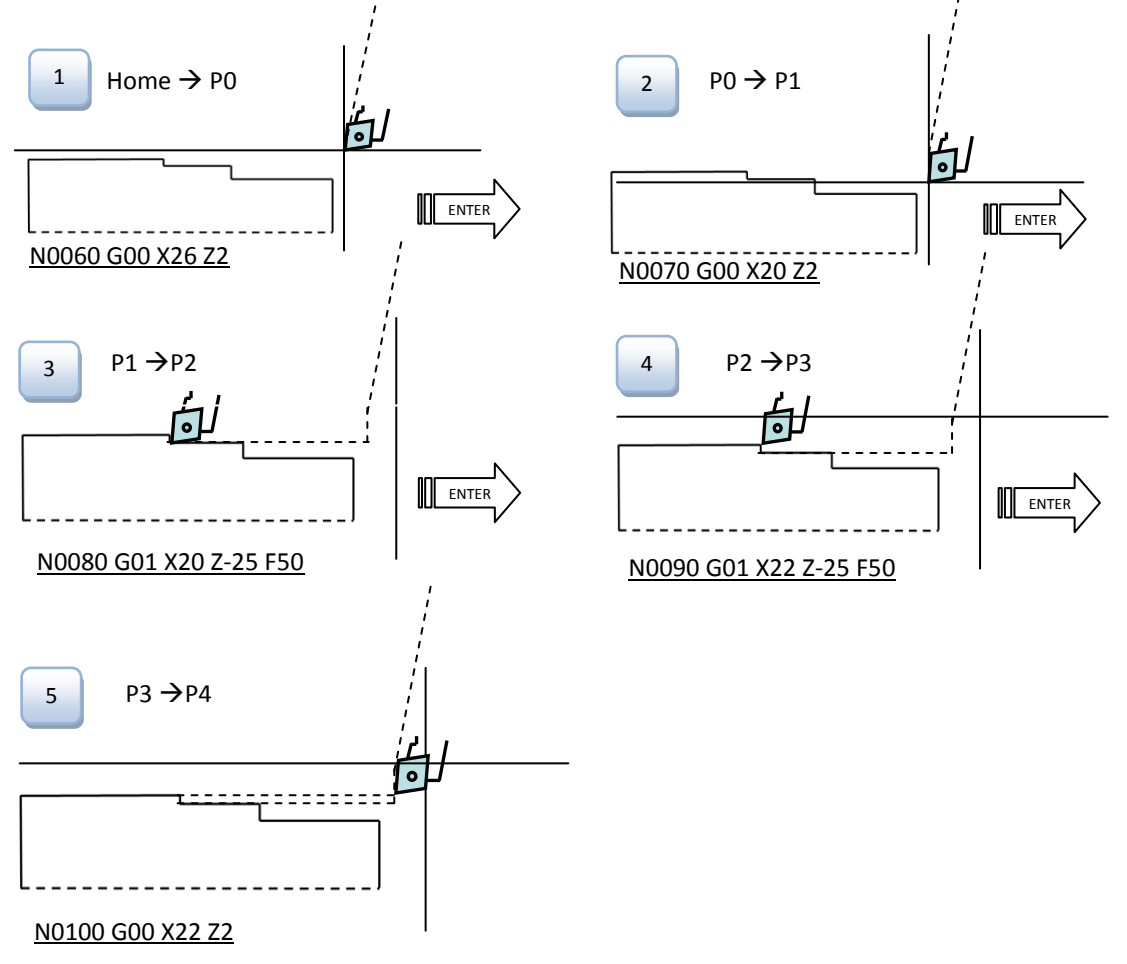

## **F. Program pembubutan siklus Roughing G84**

Pada mesin CNC TU 2A ketebalan pembubutan memanjang maksimal hanya disarankan sedalam 1mm, sehingga ketebalan lebih dari 1 mm diperlukan pemrograman seperti P0 ke P4 (satu siklus) berkali-kali . Namun dengan Program G84 pembuatan program pembubutan memenjang dapat lebih ringkas. Ketentuan pemrograman

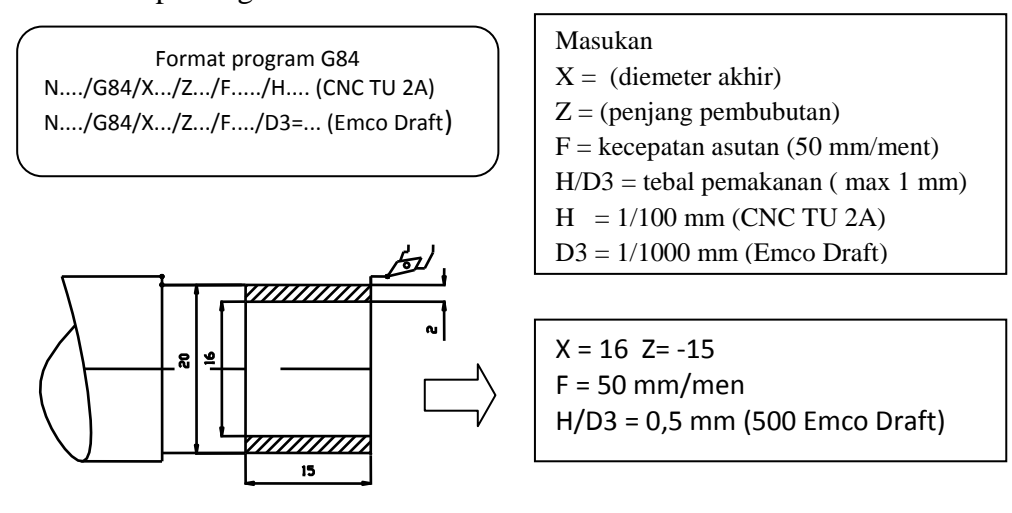

Sehingga dari gambar kerja diatas dapat dibuat rencana program pembubutan sebagai berikut :

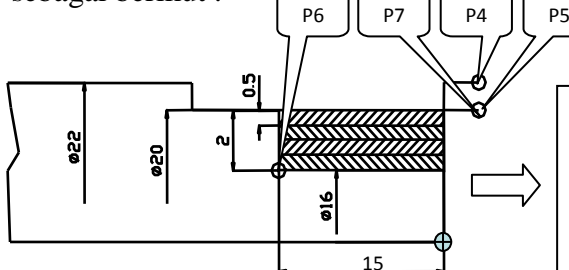

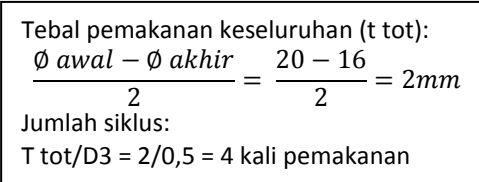

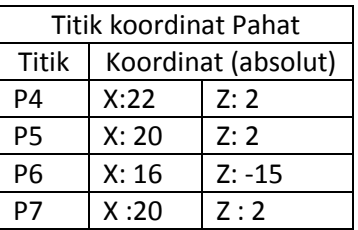

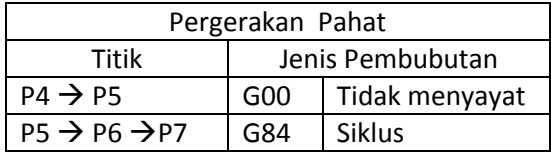

Sehingga msukan pada program *Emco daraft* sebagai berikut:

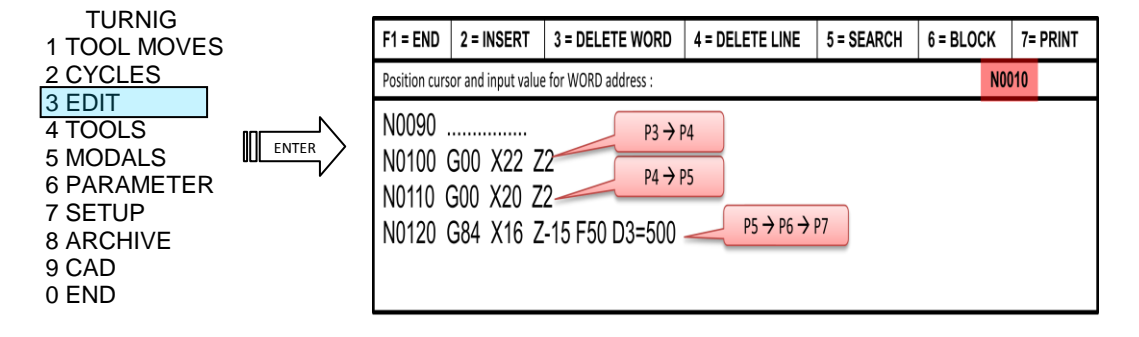

#### **G. Pembubutan finishing**

Adalah pembubutan penyelesaian untuk menghaluskan permukaan yang dilakukan secara berurutan yang dilayani dengan program tunggal (bukan siklus) seperti G00, G01, G02, G03 dengan kecepatan asutan yang kecil/lambat (10 s/d 50)

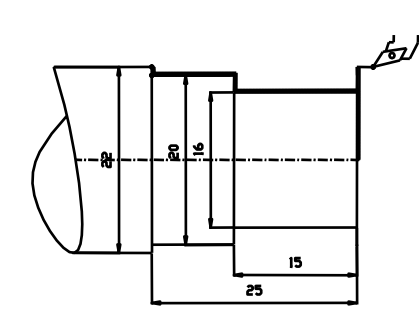

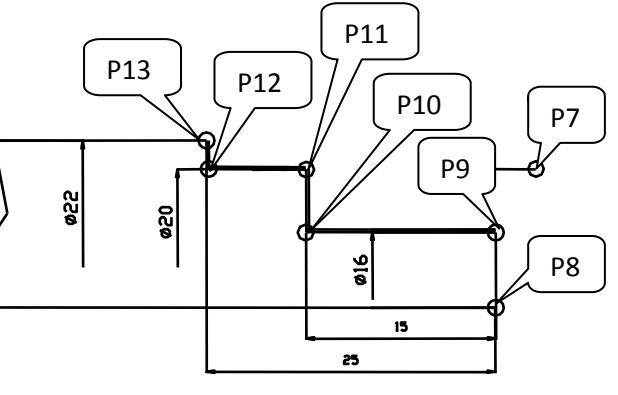

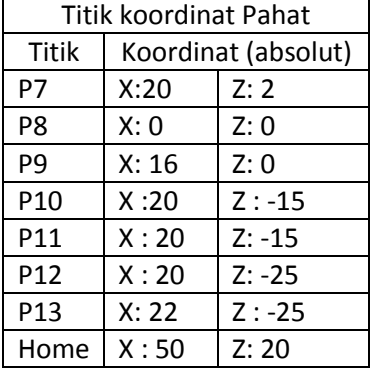

| Pergerakan Pahat       |                  |                |
|------------------------|------------------|----------------|
| Titik                  | Jenis Pembubutan |                |
| $P7 \rightarrow P8$    | G00              | Tidak menyayat |
| $P8 \rightarrow P9$    | G01              | Lurus menyayat |
| $P9 \rightarrow P10$   | G01              | Lurus menyayat |
| $P10 \rightarrow P11$  | G01              | Lurus menyayat |
| $P11 \rightarrow P12$  | G01              | Lurus menyayat |
| $P12 \rightarrow P13$  | G01              | Lurus menyayat |
| $P13 \rightarrow$ Home | G <sub>00</sub>  | Tidak menyayat |

Masukan pada program Emco Draft sebagai berikut:

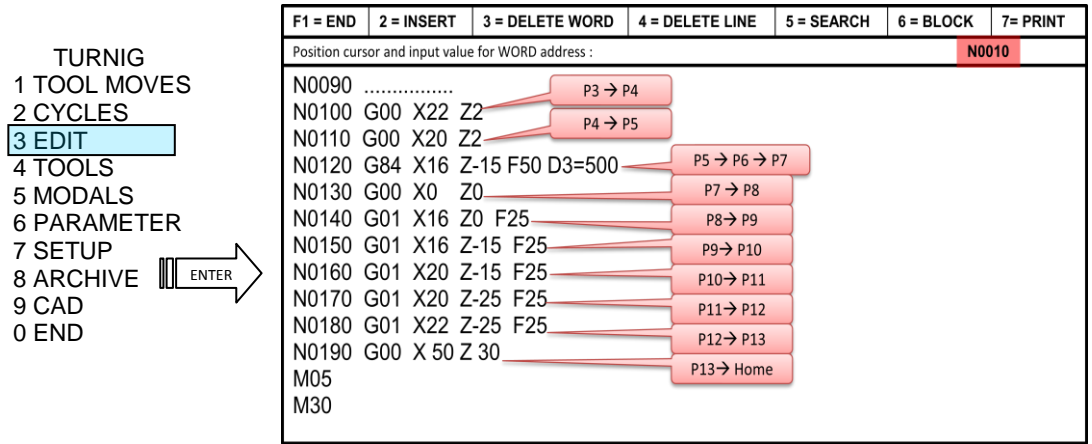

Kemudian tekan F1  $\rightarrow$  Enter untuk memasukan program. Sehingga secara otomatis program akan mensimulasikan pergerakan pahat.

# **H. Program pembububutan radius G02 dan G03 (interpolasi melingkar tidak melebihi 90<sup>o</sup> ).**

Format program G02/G03 N..../G02/G03/X.../Z.../F...../I..../K... (Emco Draft) CNC TU 2A : N..../G02/G03/X.../Z.../F.... N..../M99/I.../K...

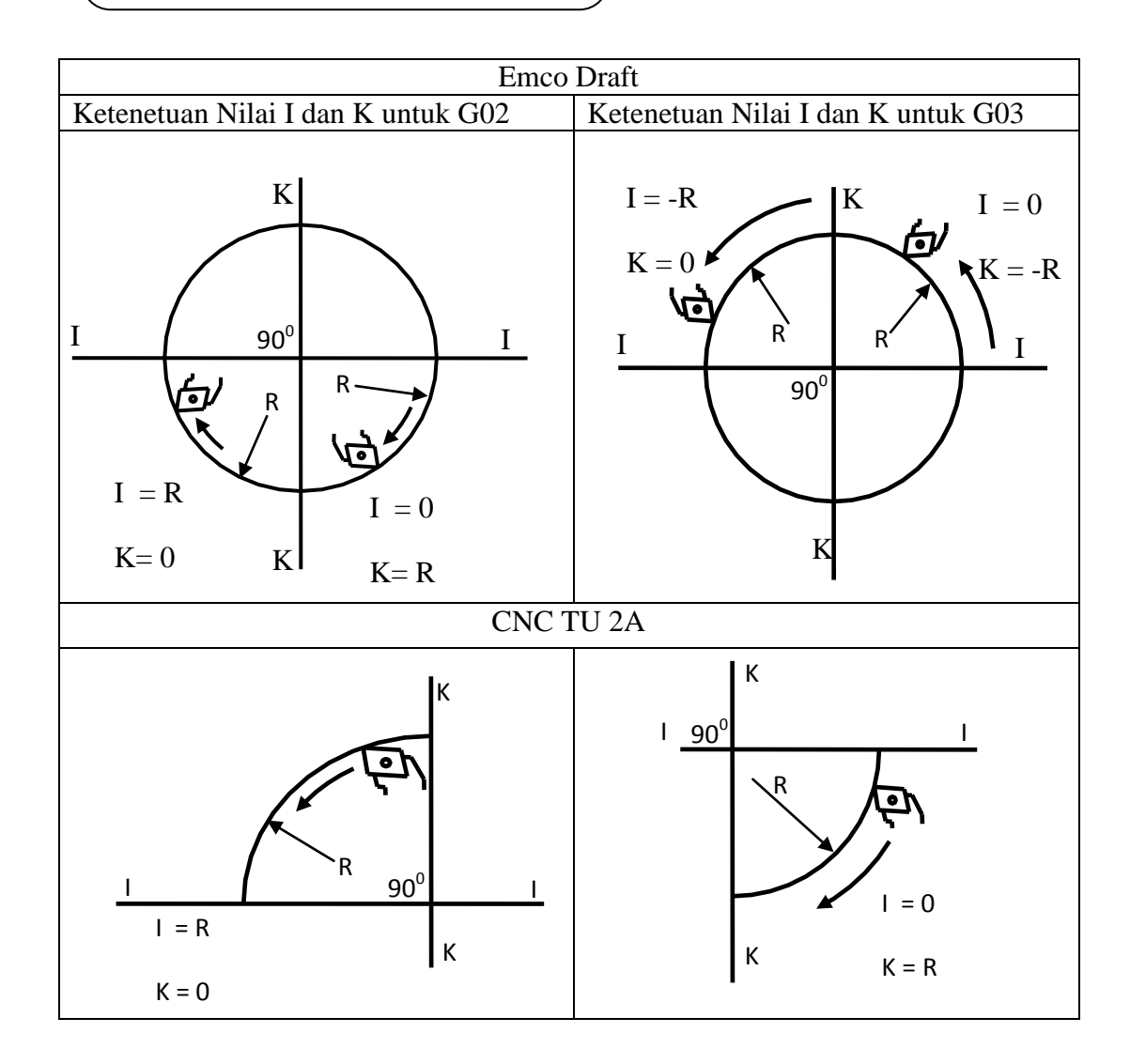

#### **Sumber Bacaan:**

- Emco (1988), Petunjuk Pemrograman CAD/CAM EMCO DRAFT, Austria: EMCO MAIER & Co.
- Frommer, Hans G. (1985). *Practical CNC-Training for Planning and Shop* (part2 : Examples and exercise). Germany: Hanser Publishers.
- Hayes, John H. (1985). *Practical CNC-Training for Planning and Shop* (part1; Fundamental). Germany: Hanser Publishers.
- Love, George, (1983), *The Theory and Practice of Metalwork* (thord edition), Terjemahan (Harun A.R.), Longmand Group Limited.
- Pusztai, Joseph and Sava Michael, (1983). *Computer Numerical Control*. Virgina: Reston Publishing Company, Inc.